RUST

Thiskus Edwardsonal Trust's (Regd.) THAKUR RAMNARAYAN COLLEGE OF ARTS & COMMERCE MOD. +91 902 902 6799 • Faw 1 022 - 2828 1300 ISO 21001:2018 Certified

Thakur Ramharayan Educational Campus, S. V. Road.<br>Dahisar (East), Mumbai - 400 068

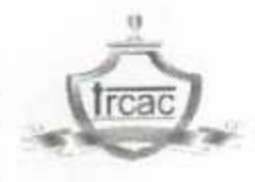

# NO. Admin/DC/11/2024-25

12/07/2024

森引

# **NOTICE**  $(DC)$ **NOTICE FOR LAB JOURNAL**

All the First, Second, & Third year students are hereby informed to make payment and collect the LAB JOURNALS from First floor (Seminar Hall) as per following schedule:

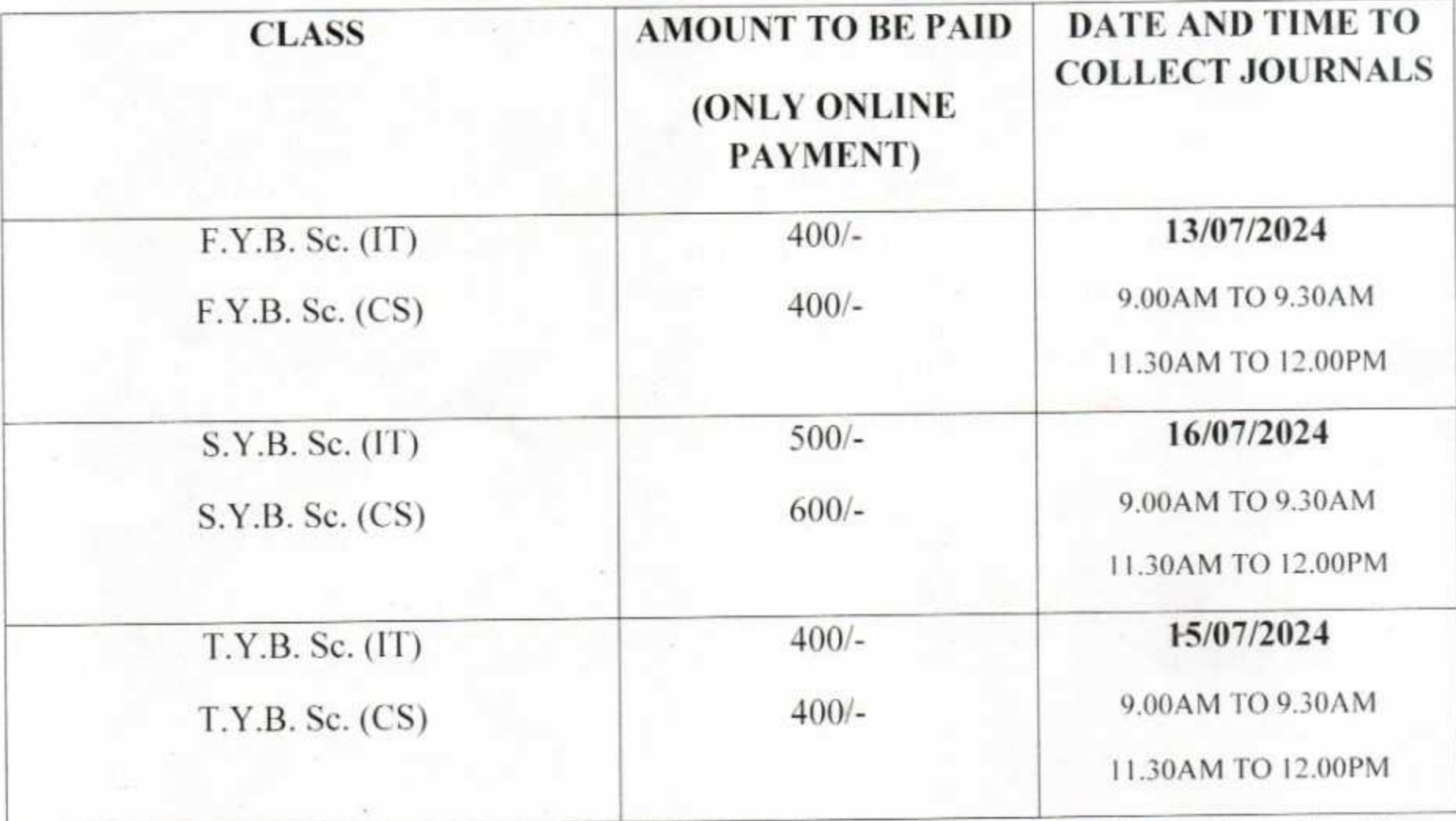

The LAB JOURNALS will be issued on showing the Receipt of payment. The students should abide by the above schedule or otherwise they will not be issued LAB JOURNALS.

# **Payment Process:**

The link for lab journal payment is https://m-trcac.digitaledu.in/ or scan the QR code for mobile application and follow the steps to make the payment given on page 2.

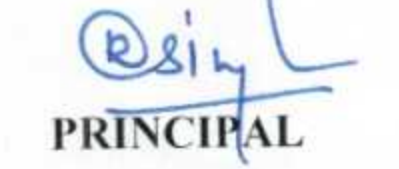

Copy :1. Students' Notice Board 2. Staff Notice Board

:12/07/2024 **DOD** 

DOR: 15/07/2024

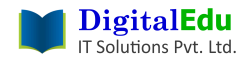

# Insync Student Login

#### **Introduction**

This document explains How students can pay balance fees from mobile app.

#### **1. Prerequisites**

- a. Access credentials (username / password) should be available with the user.
- Credentials are sent over SMS and Email when a user gets created into the system.
- b. Users should have a URL (website name) or QR code.
- 1) **Instructions For Usage** Click on <https://m-trcac.digitaledu.in/>

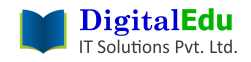

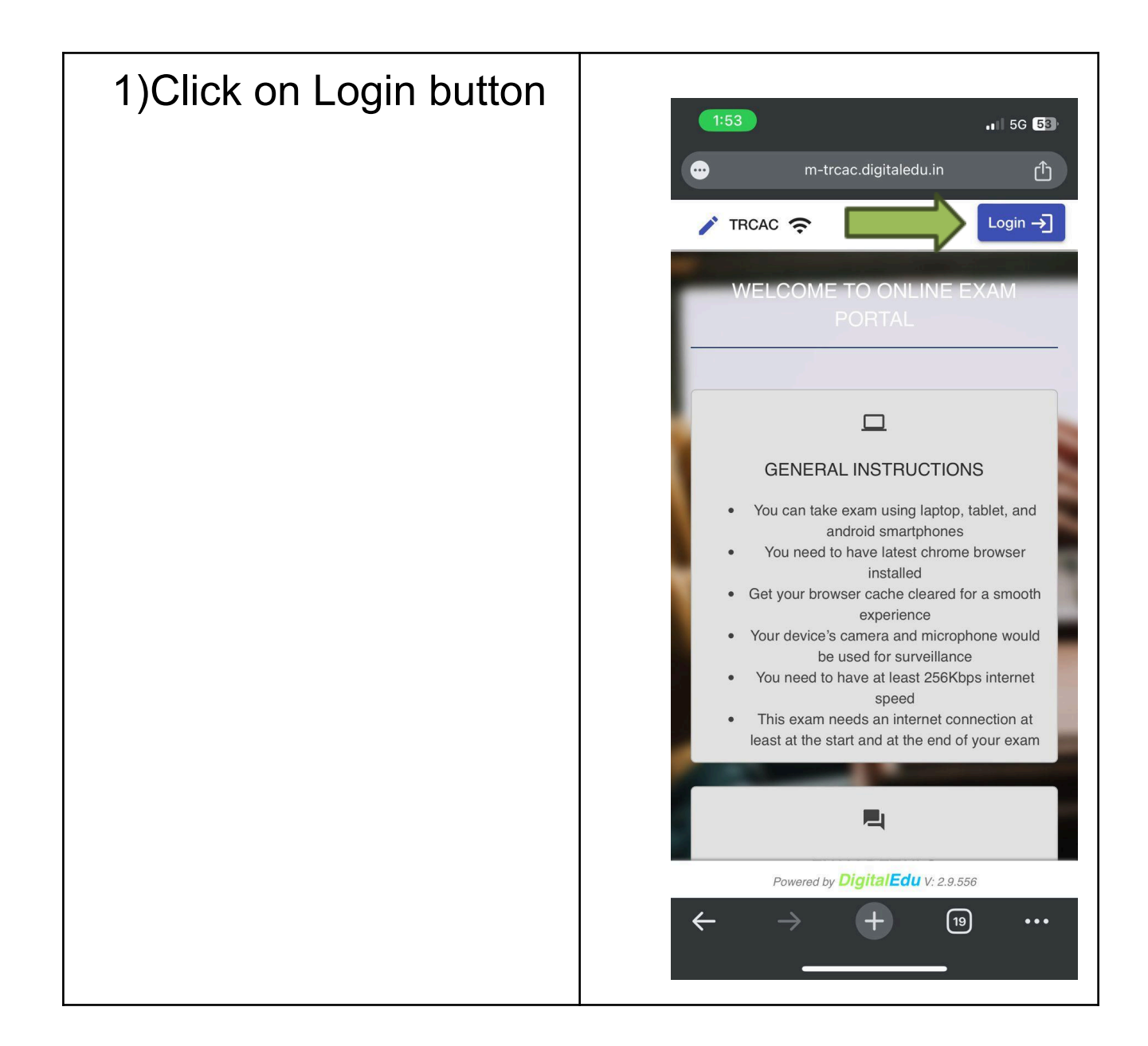

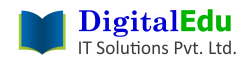

## Insync Student Login

1) Students can login with 2 options  $3:13$  $11 \Leftrightarrow 99$ a) Username and password  $O<sub>Th</sub>$ m-spit.digitaledu.in ௴ Enter username and password received on your registered mobile number. And click on login. Login methods available)  $\times$ If you haven't received your **BY USERNAME** BY OTP username and password then contact the admin Login for existing Students and Staff office. Enter username and password to login Username kaifali b) Login with mobile number Password<sup>'</sup> otp  $\frac{1}{2}$ Click on By OTP tab as highlighted with green Login  $\rightarrow$ arrow and enter your registered mobile number. Enter otp received on mobile number and proceed. If registered mobile number is not matching with your current active mobile number then contact admin  $\leftarrow$  $\sqrt{10}$  $+$  $\ddotsc$ office.

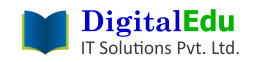

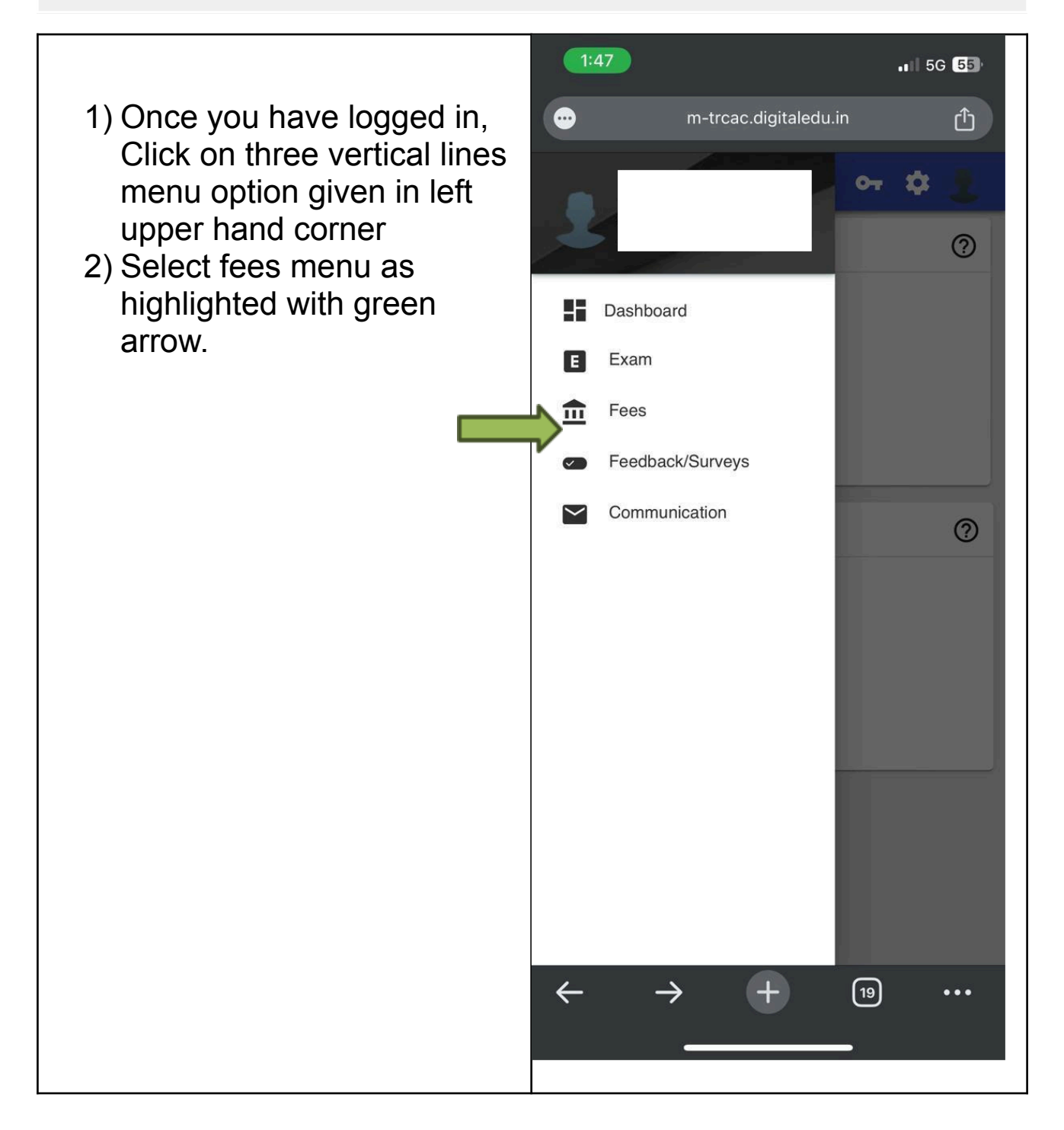

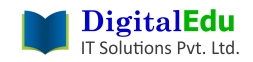

- 1) As shown in this image click on the three dots utility option as highlighted with green arrow.
- 2) Select Pay Misc Fees

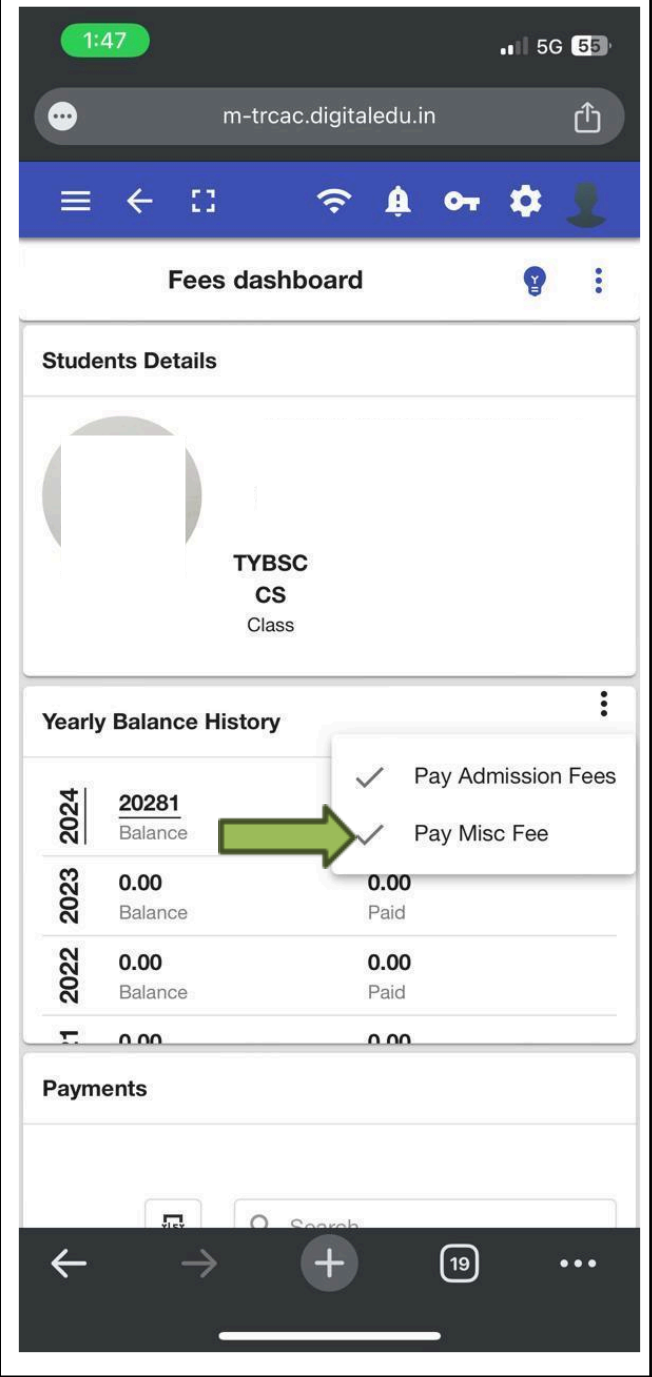

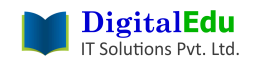

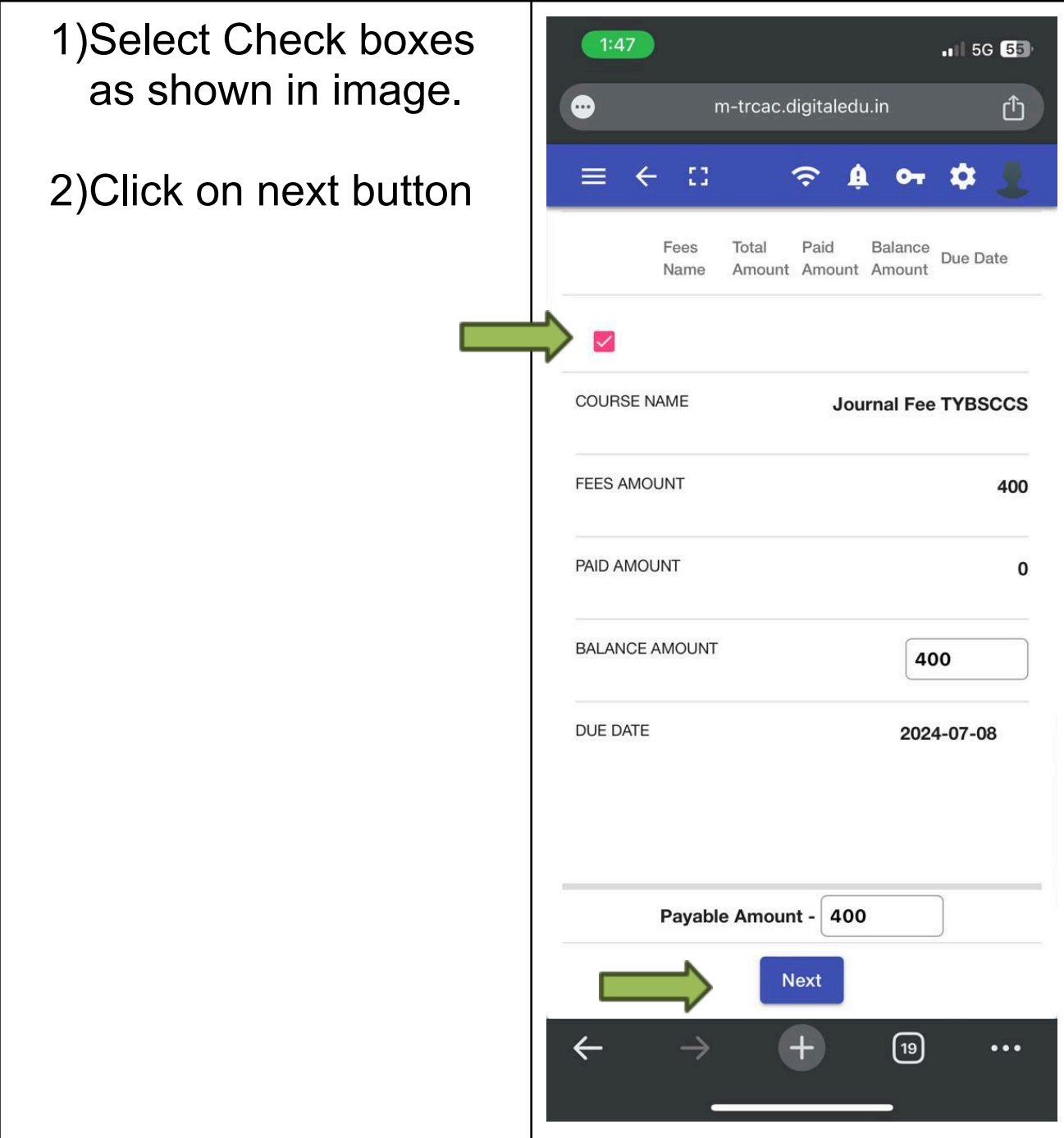

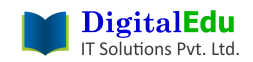

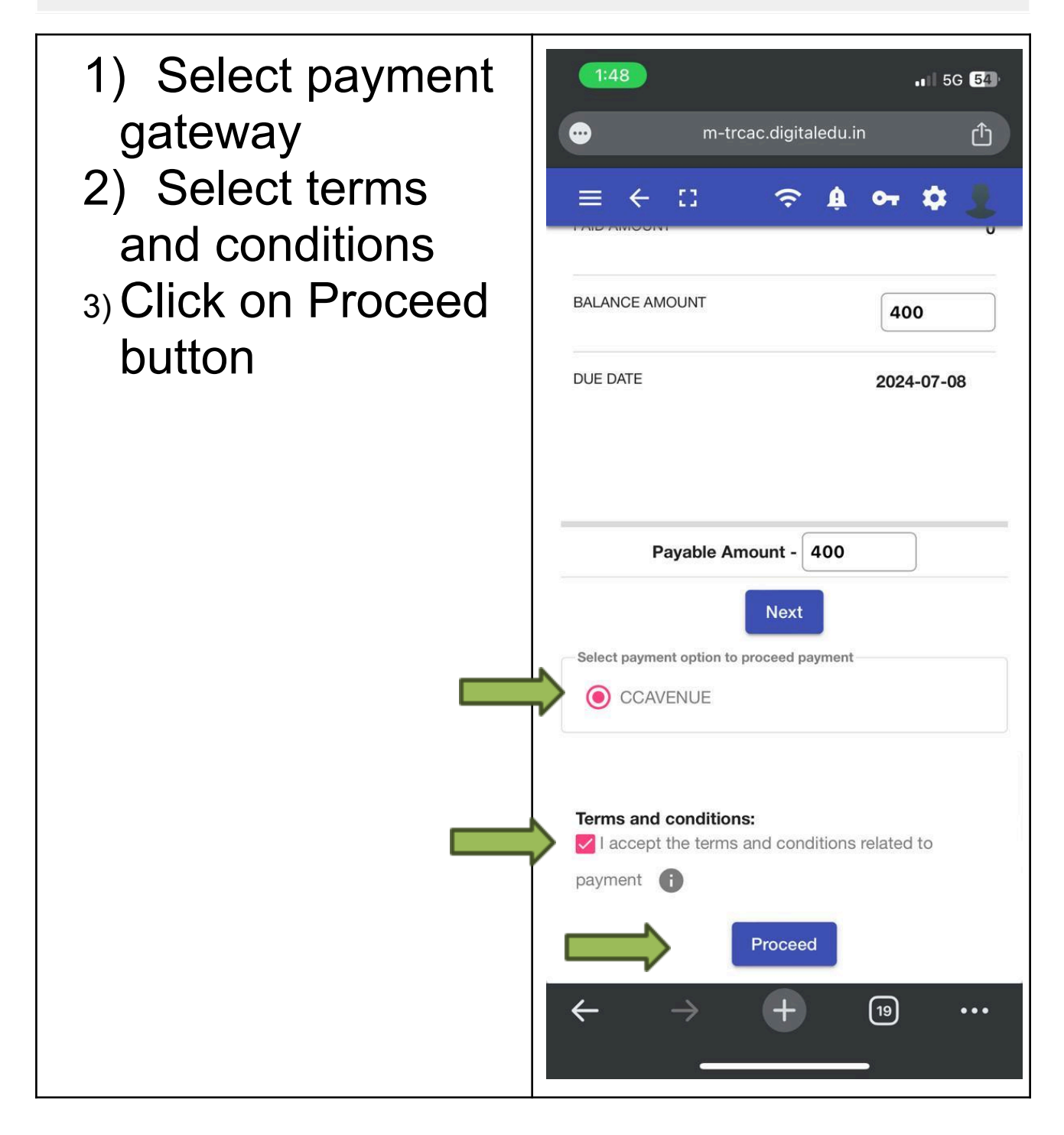

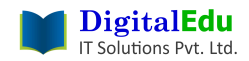

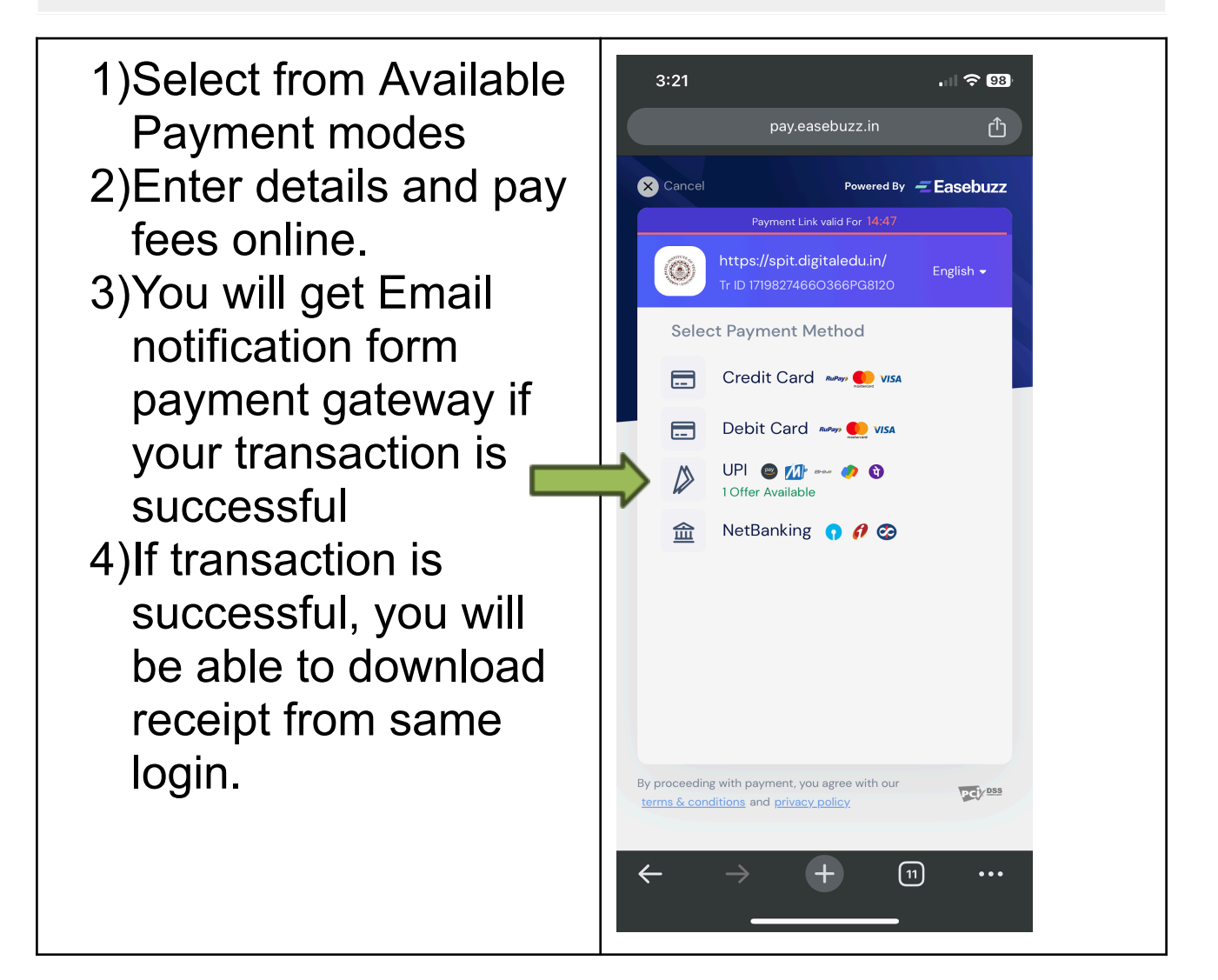